## **Exercise 3 - How to Export Multiple Issues**

In this exercise, you'll learn how to export information from multiple issues using the same template.

To start, we are going to create a new Filter for the Jira issues you want to export.

In order to create a Filter, go to Issues -> Search for issues, switch to Advanced and add a JQL statement (e.g., **Project = Academy**). Save it O as a Filter with a name of your choosing.

The mappings we'll use are listed in the table below:

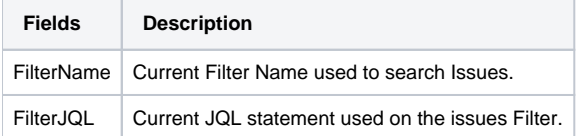

The fields with the notation to be used on our template are listed below.

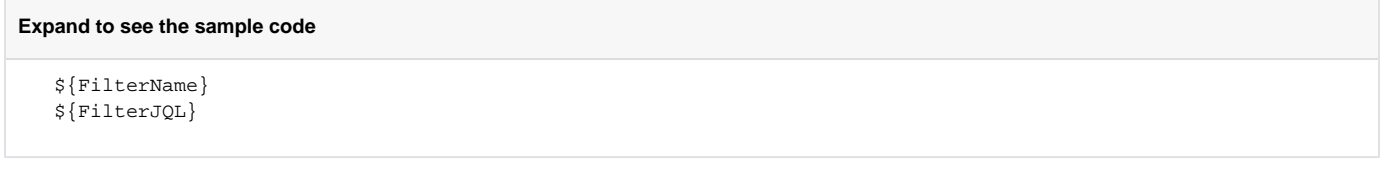

Now that we've selected our issues Filter, at the top of the search bar, go to Export -> Xporter for Jira.

You will be redirected to a new page where you can choose the **Template**, **output format** and the **break pages type**.

After selecting the options and clicking on Export, a progress bar will be displayed. Once complete, a Success! message will appear with a link that you can click to download the generated document.

The Break pages option allows you to control if and when page breaks are made while exporting multiple issues. G)

**Never** makes all the issues content to be displayed in a continuous text on the generated file, while all the other options make use of Page Breaks to split the issues' content according to your preference (e.g., by Project, by Issue Type, etc.), taking into account the way they are currently sorted.

XLSX Templates cannot have break pages, so that option isn't displayed when you select a template of that type.

Below is a sample of how the mappings will be displayed in a Word template:

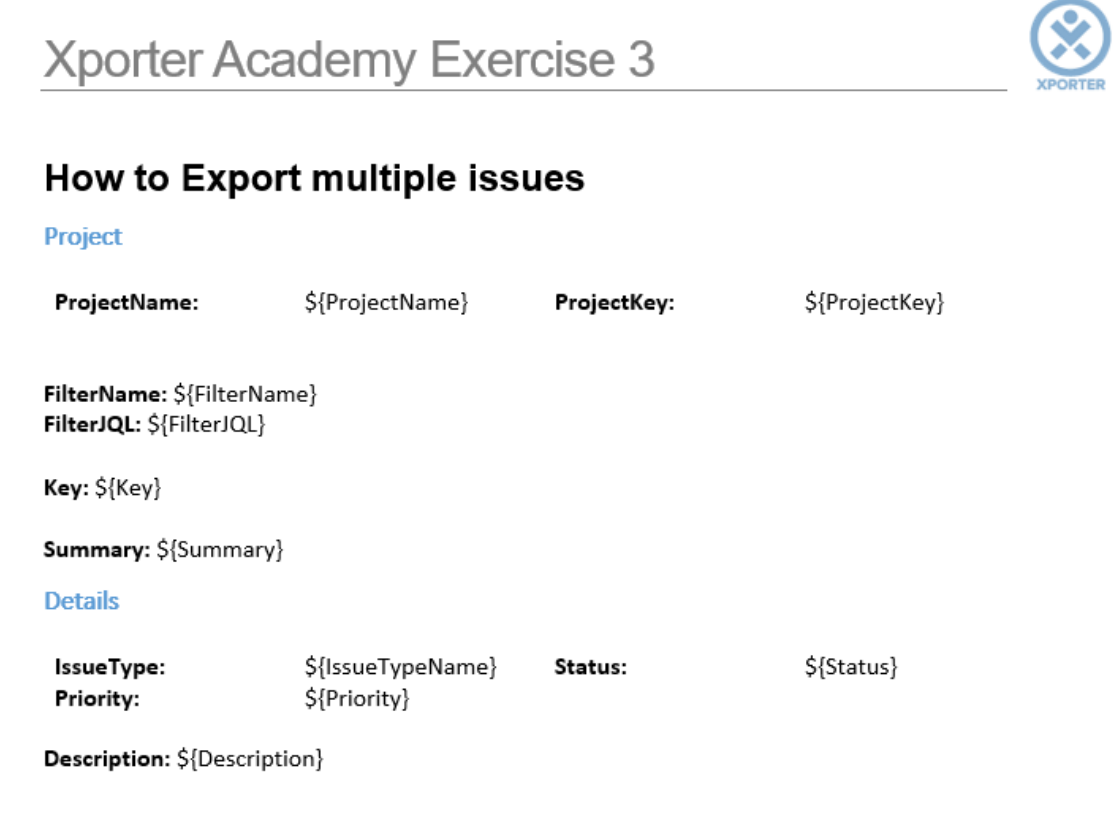

This template has:

- a Header with an Image
- Headings
- Text styling

Below is a sample of how the generated file will be populated:

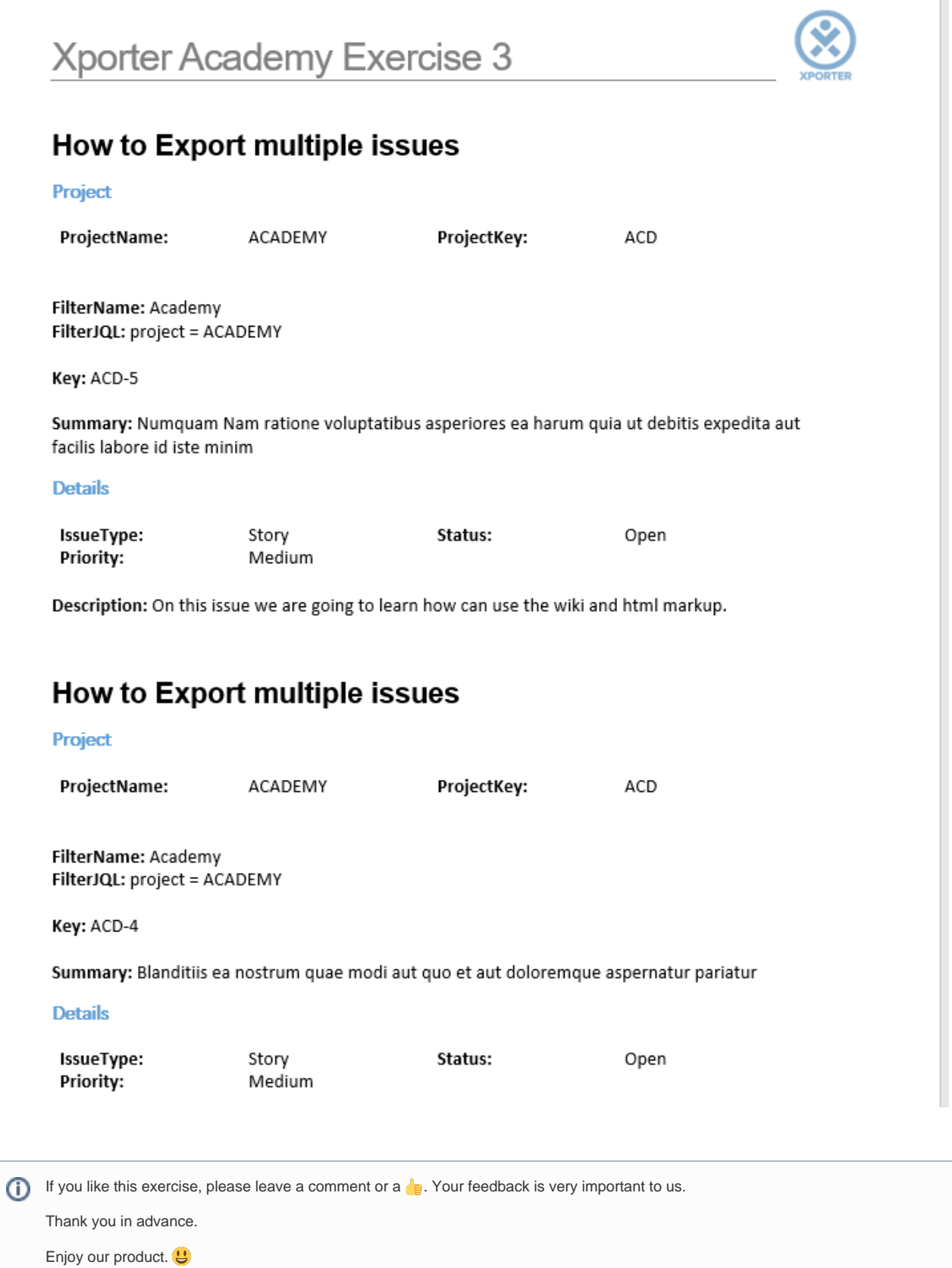

Here are the files related to this **Exercise**:

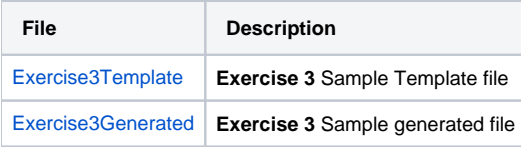